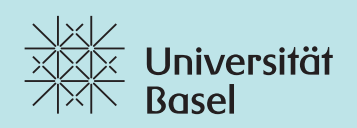

# **ADAM** Quick start guide for surveys

# **Quick Start Guide**  Surveys within Workspaces

This quick start guide is intended to give an overview of the basic functions of the new survey function in the distribution and learning platform ADAM. More detailed information to ADAM can be found in the ADAM Handbook and in further quick start guides that can be accessed trough the **‹Help›** menu or directly and publicly on **https://adam.unibas.ch/help**. The online help of Ilias 5.1 on which ADAM is based can be found on: **http://www.ilias.de/docu/goto\_docu\_cat\_5154.html**

## **What is a survey in ADAM?**

Surveys in ADAM are online forms with multiple or single choice questions and essay or text input. These forms will be answered by members or your Workspace (i.e. the students of your course).

## **What you cannot and should not do with the survey module**

The survey module within ADAM is strictly for surveys bound to your workspace. It is not possible to invite users outside from ADAM or make the survey public. To fill out a survey the participant needs to have an ADAM account and must be logged in. For public surveys please evaluate one of the many web based applications like Limesurvey (www.limesurvey.org), Wufoo (www. wufoo.com), etc. that are available on the internet.

For surveys with many questions that will be sent to many participants and are related to the University of Basel please use EvaSys (contact: www.leval.unibas.ch).

## How to create a survey within a Workspace?

1. To create a survey within your workspace you simple choose ‹**Survey**› from the ‹**Add New Item**› menu.

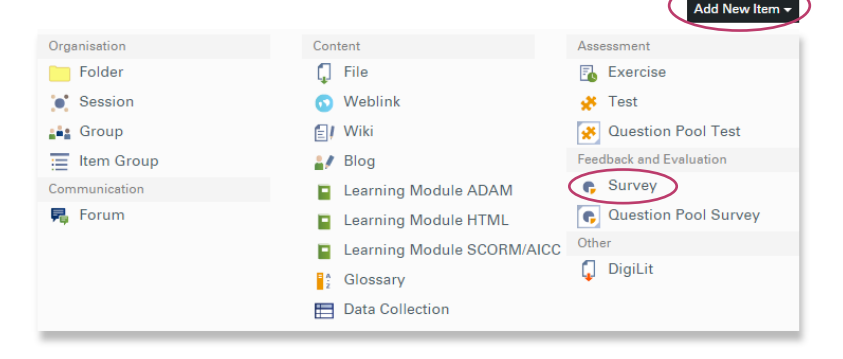

2. You then have to enter a **title** and if you wish a **description** of the survey. The title and description will be visible to your workspace members.

You can choose from 2 types of surveys:

- The **Default** type creates a survey for gathering information from the participants.
- The **360° Feedback** type gives the possibility to peer review the participants of a survey.

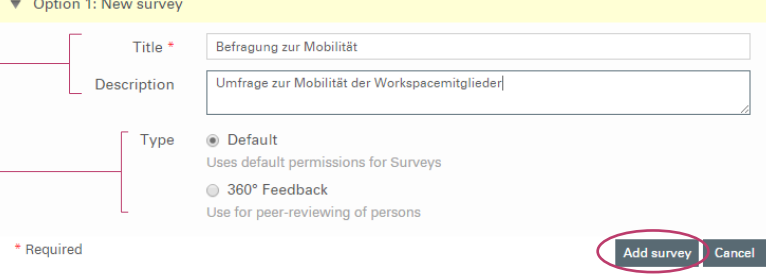

This quick start guide is for a default survey.

3. After clicking on ‹**Add survey**› the settings of the survey must be defined (see next page).

Within the SETTINGS section you have to choose if the questions that will be added to the survey can also be added to a question pool or if all the questions that will be added are only ment for the survey you just created.

If you choose the first option then you will be asked prior to every question you create if this question should be added or taken from a question pool or if you like to create a new question pool with the question.

Within the AVAILABILITY section you decide if the survey is available as long as it is online or only within a period. When activating ‹**Limited Availability Period**› you have to define start and end date and time for the survey. Once the limited availability period has expired the survey is no more visible to the par ticipants.

You can activate the survey by activating the checkbox ‹**Online**›, but only if there are questions added to your sur vey before. **Once a survey is online questions can not be added or changed**. This is also the case when you received an answer.

You can define an introduction to the survey by filling out the ‹**Introduction**› field. Here you can use all kind of markup and format your text.

You can limit the period in which par ticipants have access to the survey, meaning a period in which the survey can be filled. Compare this to the visi bility or availability. If you do not limit the availability the survey is available (can be filled out) as long it is set to online. If you do not limit the access the survey can be filled out as long it is set to online.

## IOUR OF QUESTION

Every question in your survey has a title. This title, which is not the ques tion, can be shown or hidden by activating resp. deactivating the checkbox for it.

## **SFTTINGS**

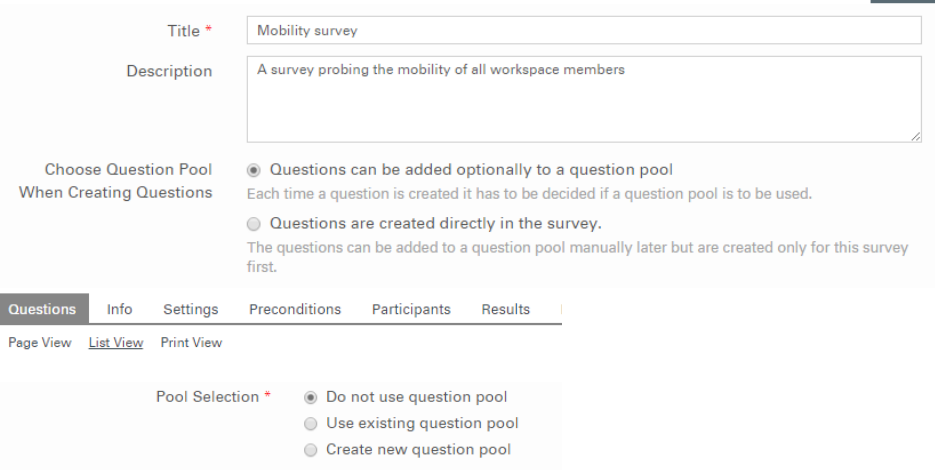

## AVAILABILITY

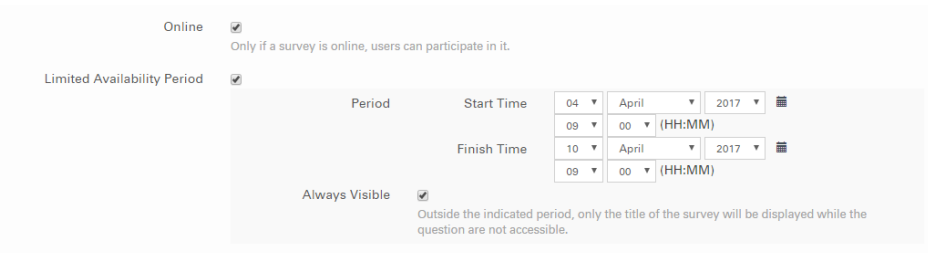

## INFORMATION BEFORE START OF SURVEY

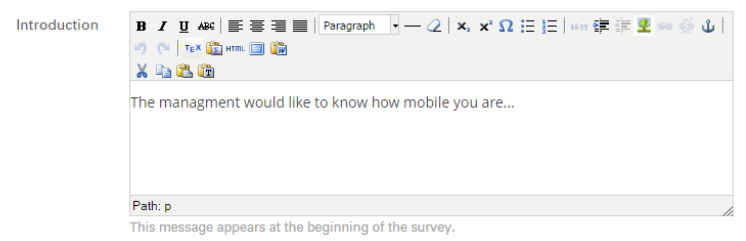

## ADMINISTERING THE SURVEY: ACCESS ADMINISTERING THE SURVEY: ACCESS

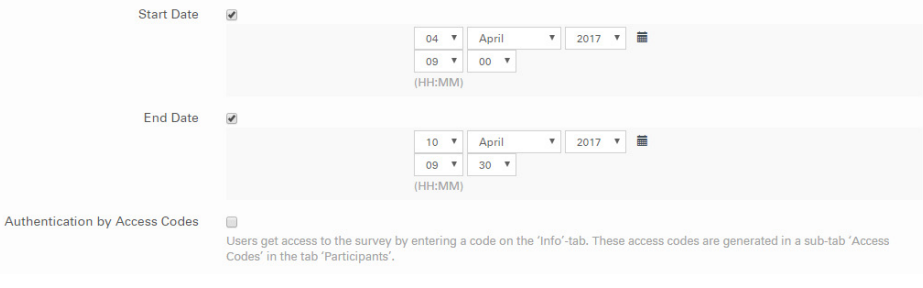

## ADMINISTERING THE SURVEY: BEHAV- ADMINISTERING THE SURVEY: BEHAVIOUR OF QUESTION

Show Question Titles in Survey v

## FINISHING THE SURVEY

If you would like to give the participants the possibility to see their own submitted answers or even send those answers to them by e-mail you just have to activate the corresponding checkboxes.

Here you can define a **final statement** or a thank you message.

If you would like to receive an e-mail each and every time a participant filled out the survey you need to activate the checkbox **‹Email notification›**.

If you would like to have an e-mail when all the participants have filled out the survey you can activate this too. This means the survey is finished and 100% of the participants answered.

anonymous . Otherwise first and last name of the participants together with their answers are shown.

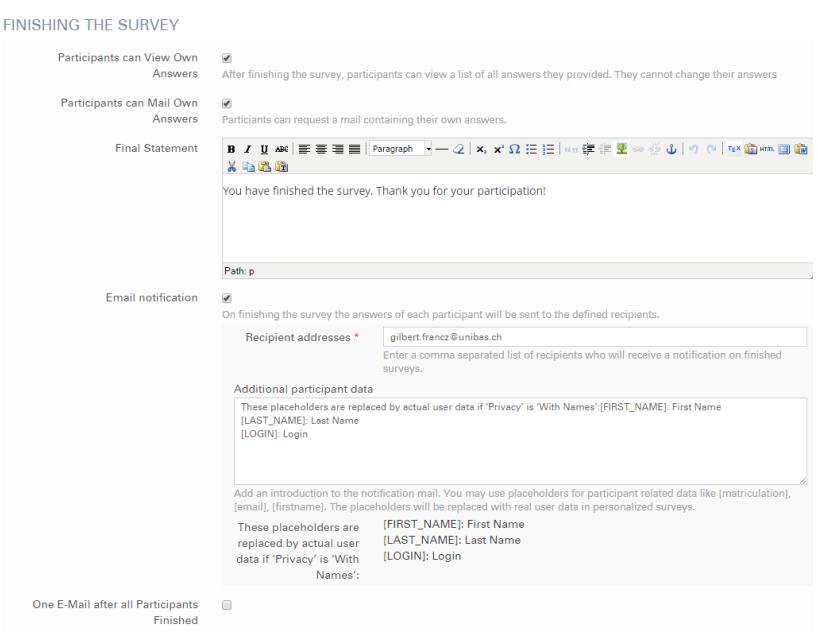

## REMINDERS

reminder within this section.

often can be counterproductive.

### **REMINDERS**

One F

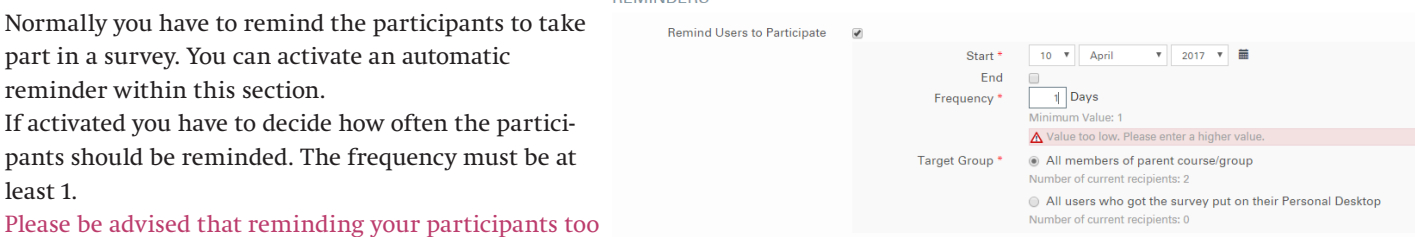

## RESULTS

least 1.

**RESULTS** 

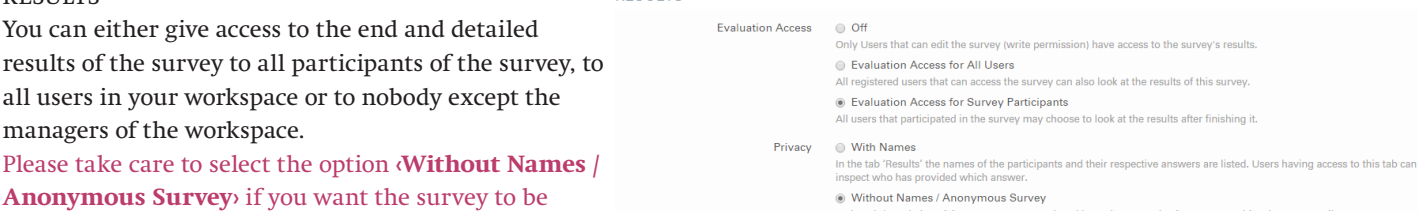

In the tab 'Results' participants' names are replaced by<br>named participants but only to user 'iTXaF' (example)

## Creating the questions in a survey

Before you can activate a survey (put it online) you have to define the questions in it. Once a survey is online or you have received the first answer, no more questions can be added or change and the preconditions can not be changed or created anymore (see further below).

There are 4 types of questions available:

- Multiple choice question (single response)
- Multiple choice question (multiple response)
- Essays
- Metric question
- (and Matrix layout of the Multiple Choice question types)

All types of questions have the following properties in common:

## **Title**

A short descriptive title to the question. Not the question itself. Can be listed or shown before the question as a title.

## **Label**

A label for external programs like SPSS or excel. The labels act as header titles.

## **Author**

The author of the question.

## **Description**

A description or further information to the question.

## **Question**

The question itself. The question can be formatted and structured with a Wysiwyg Editor.

## **Obligatory**

Check this box if the question should be answered, omit it if the question is optional.

## **Orientation**

You can define the orientation of the listed options either as vertical, horizontal or Combobox in the case of a single response field (dropdown)

Some question types have extra properties to the above listed:

### MULTIPLE CHOICE OLIESTION (SINGLE RESPONSE) Save and Return Save Title  $\overline{\phantom{a}}$  Duration duration Label Alternative identifier for further data processing (e.g. in SPSS)  $\Delta$ uthor  $\stackrel{*}{\sim}$   $\Delta$ dmin ADAM Description Question \*  $X = B$ How long does it take you to reach your work place (one way)? Path: n Obligatory  $\overline{u}$ (a) Vertical Orientation **Borizontal**  $\odot$  Combobox Answers Answer Scale Actions Open answer  $\overline{\Box}$  $\ddot{\phantom{1}}$  $\sim$  $\sim 1$ less than 10 minutes  $\hat{\mathbf{v}}$  $\Box$  $\lambda$  $\ddot{\phantom{0}}$ 10-20 minutes  $\overline{2}$  $\ddot{}$  $\Box$  $\ddot{\phantom{0}}$ 20-30 minutes  $\overline{\mathbf{3}}$  $\lambda$  $\hfill \square$  $\ddot{\phantom{a}}$  $\sim$   $\sim$  $\ddot{\phantom{0}}$ 30-40 minutes  $\overline{4}$  $\Box$  $\sim$   $\sim$  $\ddot{\phantom{0}}$ more than 40 minutes  $\epsilon$  $\Phi$ Text for a Neutral Answer ('Not Specified', 'I don't know' etc.)  $\overline{\phantom{a}}$ Add Phrase Save as Phrase

## **Multiple choice question (single response)**

The participant can only choose one answer option out of many. Enter all possible answer options in the answer field. By clicking on the plus sign you can add more options. You can sort the options by clicking on the up and down arrow buttons. Neutral answers like **‹None of the above›** can be added in the last text field. **Open answer** means that the answer in this checkbox can be overwritten and is therefore a freetext input field.

## MULTIPLE CHOICE QUESTION (MULTIPLE RESPONSE)

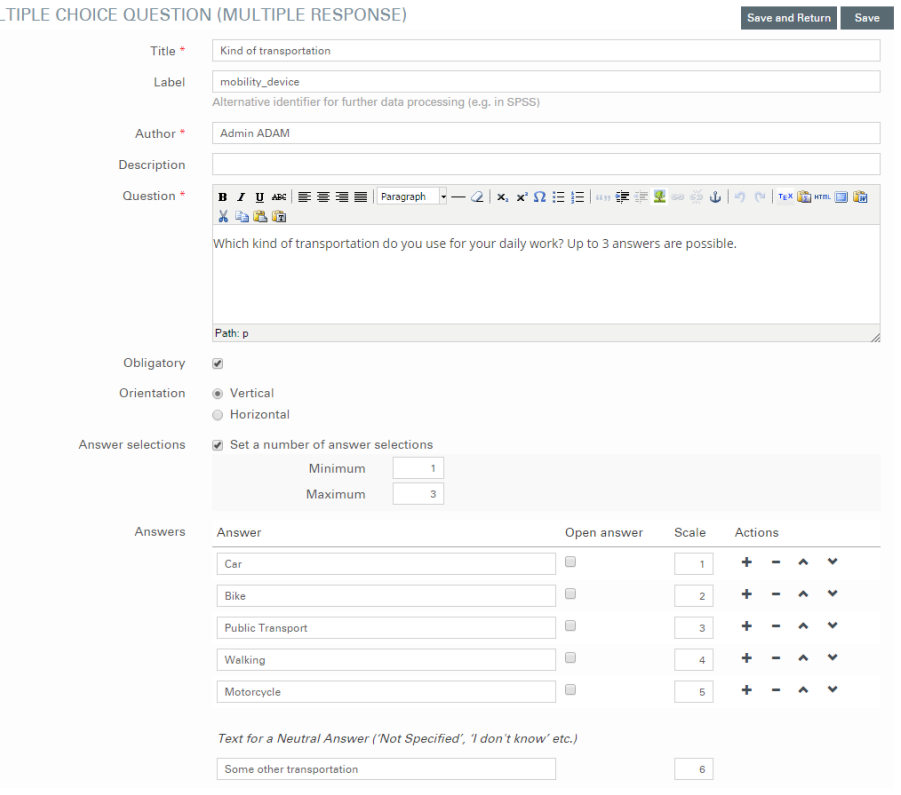

## **Multiple choice question (multiple response)**

The participant can choose more than one, all, none or a given maximum of options.

In the example on the left the participant must choose at least 1 and can choose up to 3 options available.

**Open answer** means that the answer in this checkbox can be overwritten nd is therefore a freetext input field.

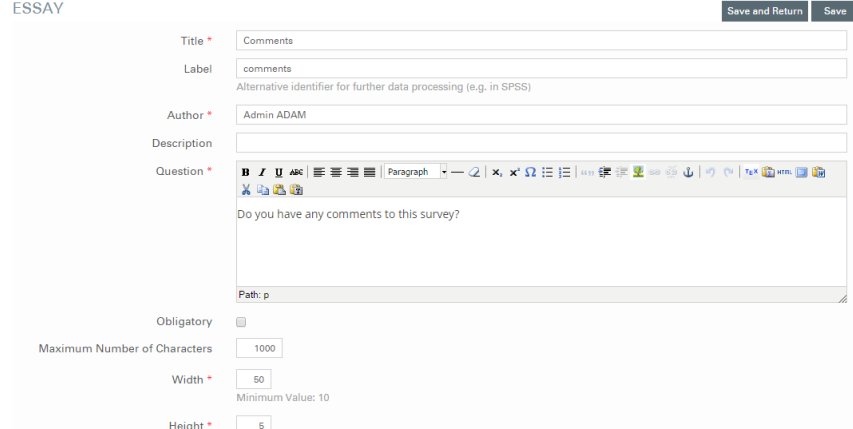

### METRIC OLIESTION

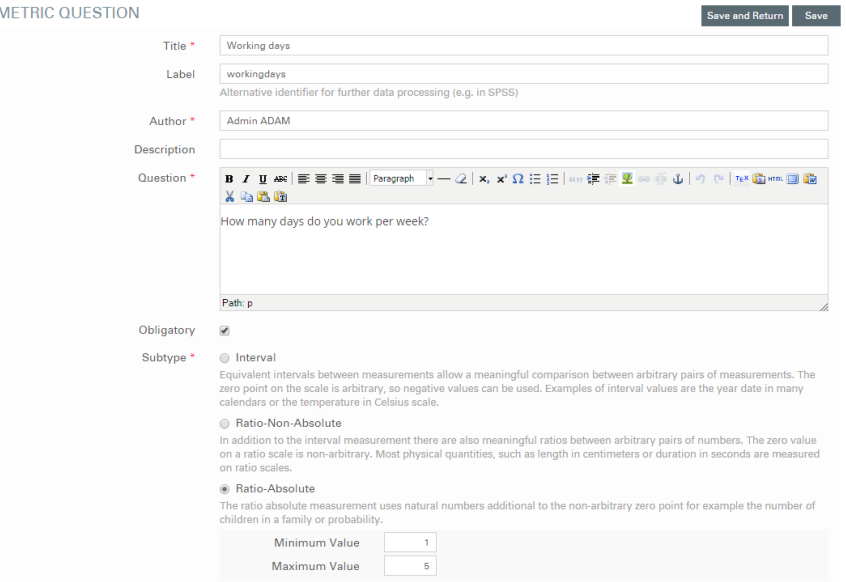

## **Essay questions**

Questions of the type essay are free text questions. The participant can enter as many characters as are allowed (‹Maximum Number of Characters›).

The only properties that need to be defined are ‹Width› and ‹Height› of the input field.

Please use according numbers here as it is meaningless to define a width of 100 for a surname for example.

If you do not define a maximum number of characters the participant will be able to enter more than enough characters.

## **Metric questions**

There are 3 subtypes of metric questions. These subtypes seem to be a little complicated.

## **Interval**

Use for dates in calendars, time or temperature. Can be negative.

## **Ratio-Non-Absolute**

Physical quantities like length in cm, duration in seconds, etc. **No negative numbers.**

## **Ratio-Absolute**

**Matrix questions**

tral or bipolar columns.

Absolute, natural number within a range. For example age 1 - 99.

Matrix questions are just another presentation of several single or multiple choice questions. Matrix questions can either have Single or Multiple Response form. You need to define the appearance of the columns and rows and if wished neu-

## Check Boxes (Multiple Response) APPEARANCE Column Separators ( Select the check box if you want to have separators (thin lines) be<br>columns in the output of the Matrix Question

Subtype @ Option Buttons (Single Response)

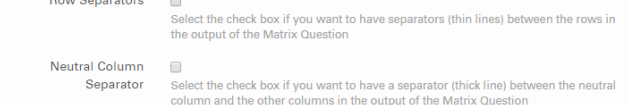

**MATRIX COLUMNS** 

Column Text Scale Actions  $\sqrt{1 + - \lambda}$ Text for a Neutral Column ("Not Specified", "I don't know" etc.) Add Phrase Save as Phrase

### MATRIX COLUMN SETTINGS

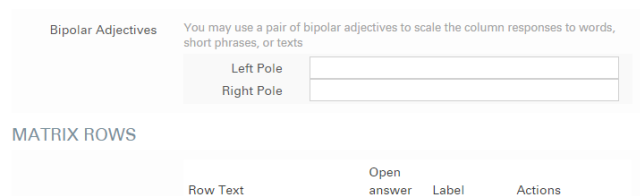

 $\Box$ 

 $+ - \times +$ 

**Surveys within workspaces** 7

### Page View of questions

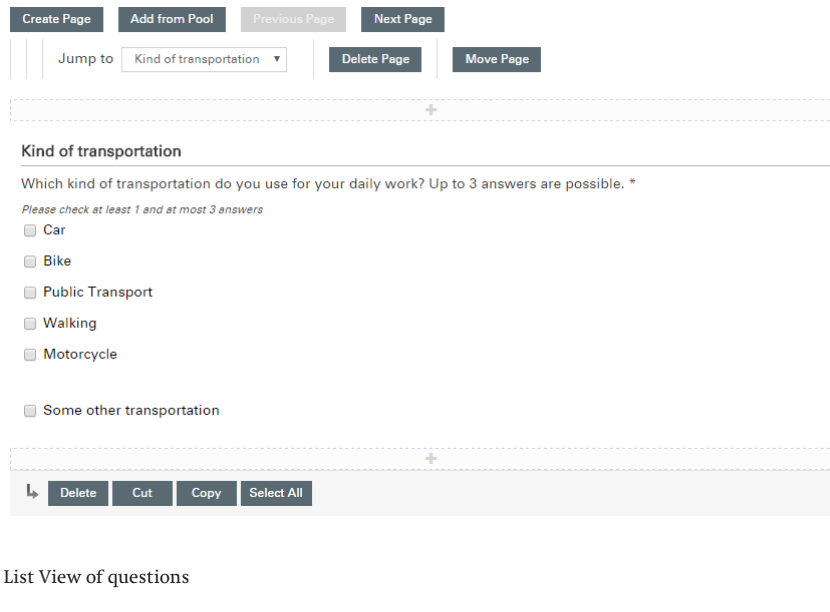

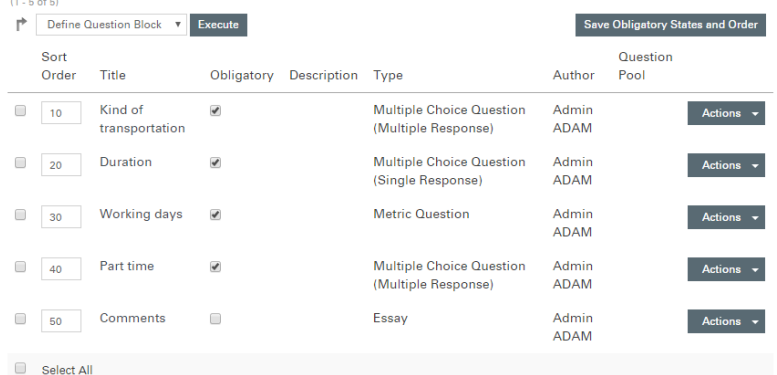

## Print View of questions

and a

Title/Label Show only titles  $\bar{\mathbf{v}}$ Print PDF Export Show Kind of transportation Which kind of transportation do you use for your daily work? Up to 3 answers are possible. \* Please check at least 1 and at most 3 answers  $\Box$  Car  $\Box$  Bike Public Transport  $\Box$  Walking  $\Box$  Motorcycle □ Some other transportation

## **Listing your questions**

Once questions are defined they are listed in the questions tab. You can change the view by selecting one of the view types below the tab:

• Page View

In Page View you see all the questions that are on one page. You can chnage the order of the pages, add or delete pages here. Paged surveys are used if you would like to structure the questions by topic.

• List View

In List View you can change the order or mandatory state in an easy way. You can also combine questions to a question block.

• Print View

In Print View you see a printable version of your survey. You can use this view to print out a paper version of your survey or crate a PDF from your survey. Please be advised that the PDF is not an interactive PDF form.

• Preview

The Preview lets you preview the survey.

## Inviting participants

Once a survey is online it is visible in the content area of the corresponding workspace or folder as long as the survey is set to online or within the limited availability period.

If you want to invite participants to your survey you can do this by choosing ‹**Invitation**› within the ‹**Participants**› tab of your survey.

Please be advised that an invitation only means that a link reference is made on the participants personal desktop. No e-mail is being sent and **only members of your workspace can be invited!**

You can either invite all users (of your workspace) or a predefined user set in which case you have to provide the e-mail adresses of the participants.

## Results of a survey

The results of a survey can be seen within the ‹**Results**› tab of the survey. You can device if the cumulated, cumulated detailed or user specific results should be shown.

In every view you can either export the results as an Excel file or comma separated values (CSV) or print the results as a PDF.

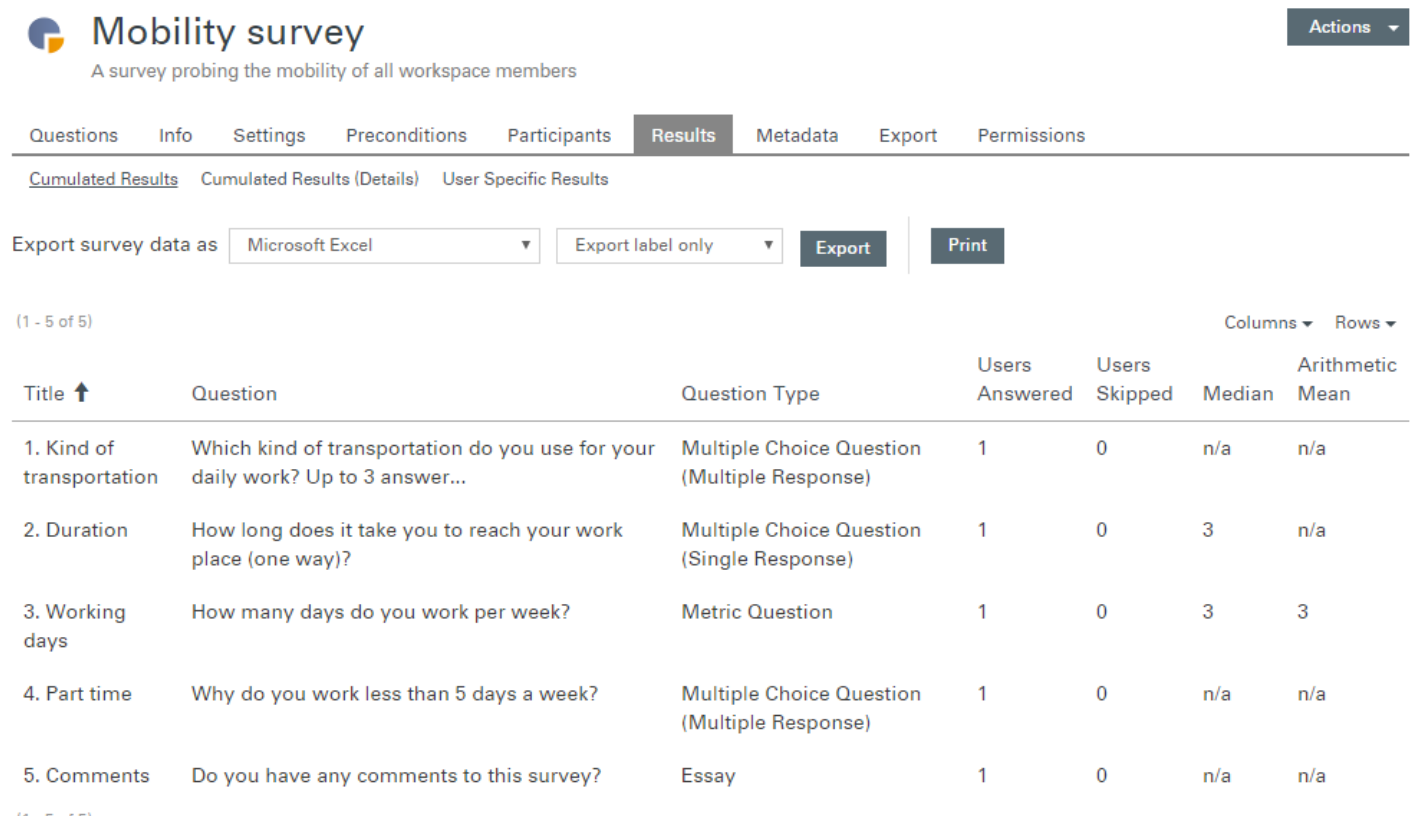

 $(1 - 5$  of 5)

# **Survey with preconditions (logical forms)**

Next to the *Settings* tab there is a *Preconditions* tab. Preconditions allow you to make a question's visibility depending of an answer that was given to a question that was asked before.

For example we would like to ask all participants that work less than five (5) days a week why the work part time.

For that we would have to create a new question and make this question's visibility depending of the answer that was given to the question with the title ‹Arbeitstage›.

If you want to add a question you need to make sure that you did not receive answers yet, otherwise you get the following error message:

The survey already contains datasets. You cannot edit the survey questions until you remove these datasets. Edit Participants

We add a new question of the type multiple response in which we ask for the reason of a part time job:

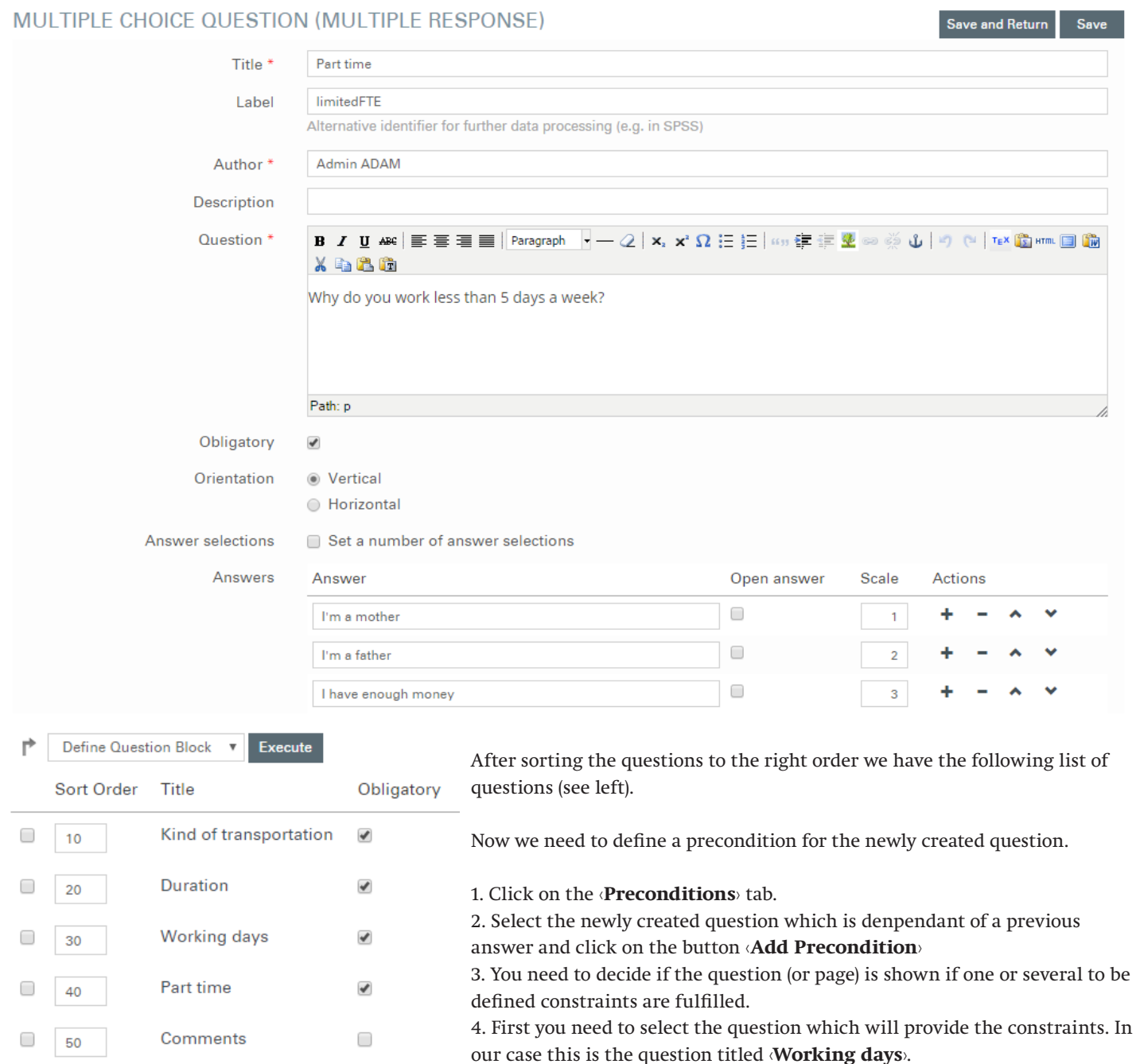

5. The next step is to select a relation (i.e. **less than <**)

Select All

∩

## 6. ..and to provide a corresponding value to the relation (i.e. **5**).

7. After all constraints are given the existing preconditions are shown next to the listed question.

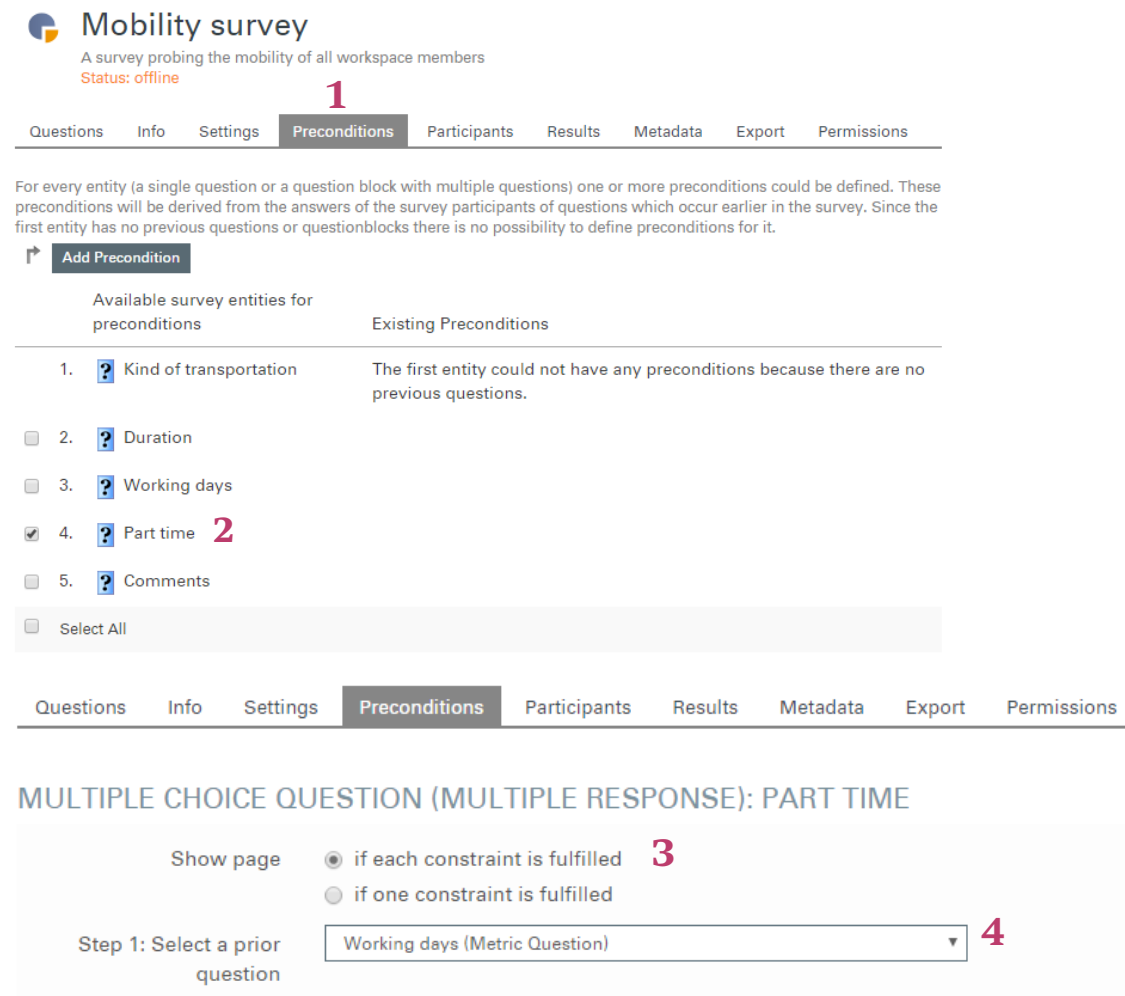

Preconditions Info Settings Participants Results Questions Metadata Export Permissions MULTIPLE CHOICE QUESTION (MULTIPLE RESPONSE): PART TIME << Back Continue >>  $\circledast$  if each constraint is fulfilled Show page  $\bigcirc$  if one constraint is fulfilled Step 1: Select a prior Morking days (Metric Question) ▼ question  $\langle \cdot \rangle$  . **5** Step 2: Select a Relation

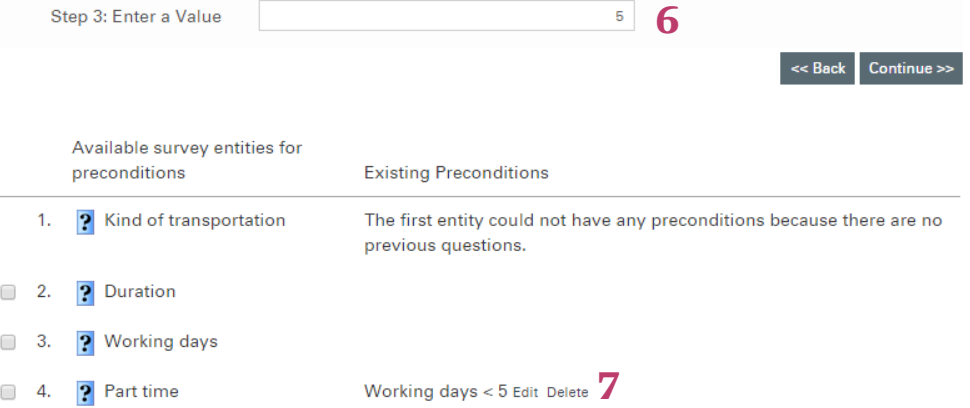

5. ? Comments

<< Back Continue >>